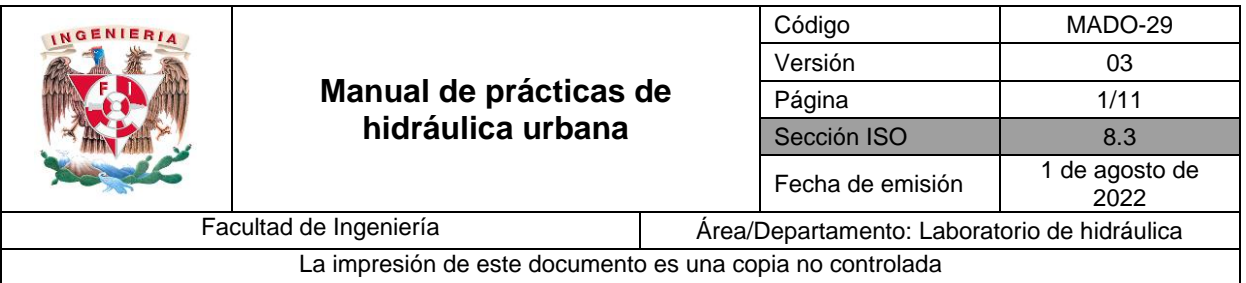

## **RED DE DISTRIBUCIÓN HIDRÁULICA**

# **Manual del programa**

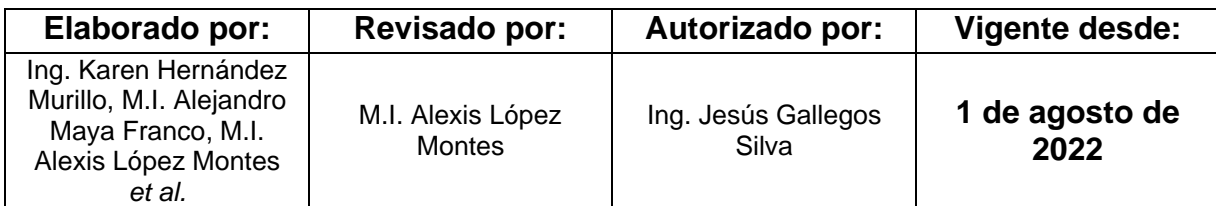

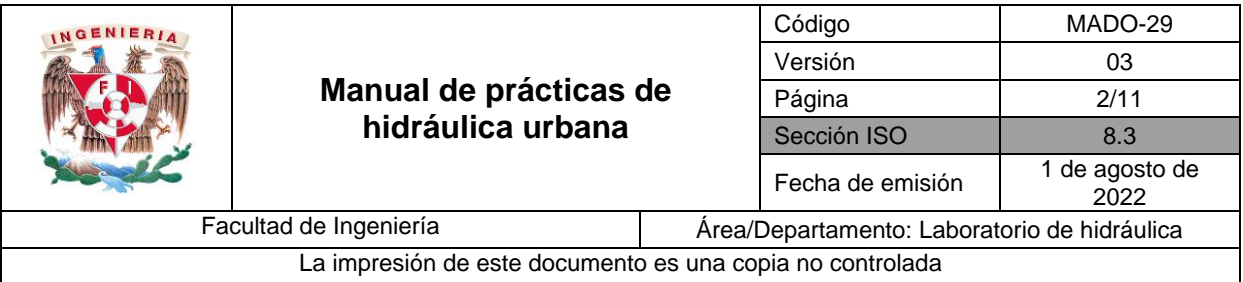

### **1. Cálculo de las presiones en una red de distribución, mediante el programa EPANET.**

1. Mediante el programa de EPANET calcular las presiones en todos los nodos de la red vista en la práctica, Figura 1. Considerar para la curva característica de la bomba radial, una carga  $H_B = 10.8$  m para un gasto total de la red  $Q_T$ . Para ello siga el siguiente procedimiento.

a) Descargar el programa EPANET, en la siguiente liga o en tu buscador, como se indica a continuación:

- <http://epanet.info/descargas/epanet2-en/>
- Epanet 2.0

Es recomendable descargar la versión en inglés, ya que ésta versión no contiene errores, a comparación de la versión en español.

La metodología propuesta para la modelación hidráulica de la red de distribución mediante el programa EPANET, se compone de las siguientes etapas:

- Configuración del proyecto
- Elaboración del modelo de la red de distribución
- Edición de las características de la red de distribución
- Análisis de modelo y resultados

La interfaz del programa está compuesta por los elementos que se presentan en la Figura 2.

**Nota:** Se sugiere guardar los cambios constantemente o bien, cada que se termine una etapa, mediante distintos nombres de proyecto, ya que el programa no admite retroceso durante la elaboración de la red de distribución.

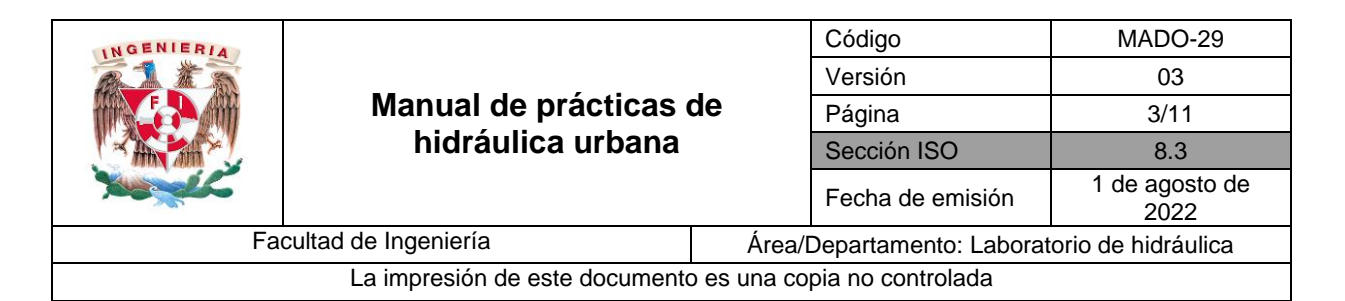

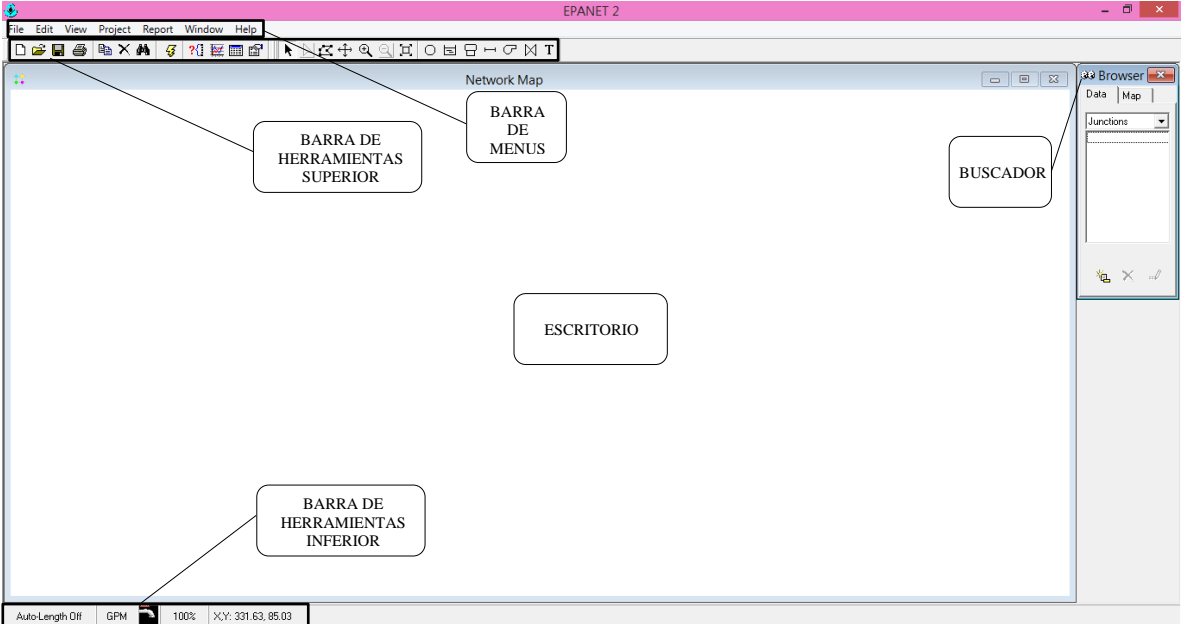

**Figura 2. Interfaz del programa EPANET.**

#### **CONFIGURACIÓN DE LA RED DE DISTRIBUCIÓN**

Abrir el programa EPANET 2.0, y seleccionar *FILE* de la *Barra de Menus* y salvar el nuevo trabajo con el nombre HU2, después, dentro del *buscador*, en el menú *Data*, dar click en la flecha desplegable, seleccionar *Options* y dar doble click en la opción *Hydraulics.*

Dentro de la ventana con el nombre de *Hydraulics Options:*

- En la opción *Flow Units*, con la flecha desplegable, seleccionar *LPS,* lo que significa que el modelo tendrá como unidades para el gasto "litros por segundo", donde las unidades para las longitudes de la tubería se encontrarán en metros, así como las elevaciones de los nodos, y los diámetros en milímetros. Figura 3.
- En la opción *Headloss Formula*, con la flecha desplegable, seleccionar *D-W*, lo que significa que el modelo de pérdidas lo realizará mediante las ecuaciones de Darcy-Weisbach. Es por ello que se requieren los factores de fricción mostrados en la Tabla 1. Características del sistema hidráulico (red abierta).
- Una vez realizado esto, se cerrará la ventana y se verificará en la "Barra de herramientas inferior" que las unidades hayan cambiado por *LPS.* Figura 3.a

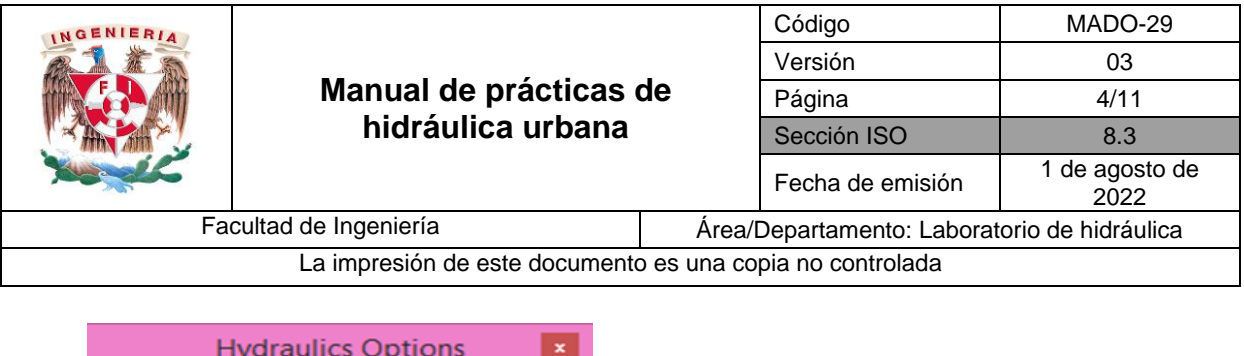

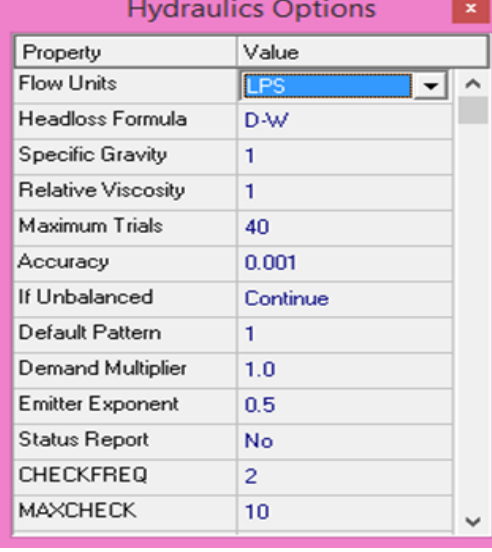

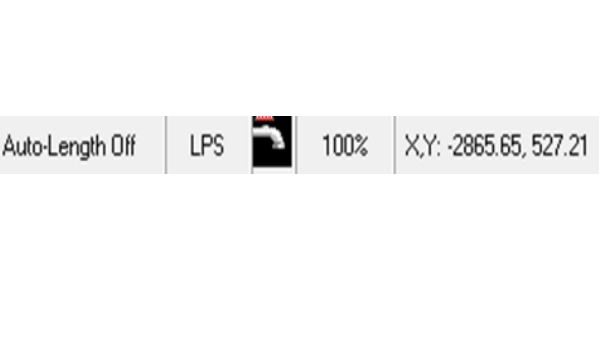

**Figura 3. Ventana** *Hydraulics Options*

#### **Figura 3.a. Barra de herramientas actualizada**

#### **ELABORACIÓN DEL MODELO DE LA RED DE DISTRIBUCIÓN**

Para la creación del modelo de la red de distribución ir a la barra de herramientas superior:

- Seleccionar el ícono *Add Junction* cuyo símbolo es.  $\circ$ .
- Con ésta función se dibujaran los nodos o cruceros respectivos de las tuberías; en la pantalla de EPANET, los cuales corresponderán a los mostrados en la Figura 1, que se encuentran enumerados desde el 1 al 17. **Entre los nodos 1 y 2 se deberán colocar 2 nodos intermedios**, esto para colocar la bomba que se verá posteriormente. Los nodos se colocan de forma consecutiva, ya que al colocar un nodo, la opción de *Add Junction* sigue activa, esto se puede notar ya que el cursor sigue teniendo el símbolo  $\overline{O}$ . Para finalizar la función se vuelve a seleccionar el ícono *Add Junction.* Figura 4.
- El programa realiza tuberías únicamente con la unión de dos nodos, por lo que en las descargas (sección 13 y 17) también se deberá colocar nodos. La posición en la que se coloquen no es de gran importancia, ya que al término se podrán mover con

el icono *Select Object* **le** localizado en la barra de herramientas superior, para colocarlos en la posición similar a la Figura 1.

| INGENIERIA             | Manual de prácticas de<br>hidráulica urbana |                                              | Código           | MADO-29                |  |
|------------------------|---------------------------------------------|----------------------------------------------|------------------|------------------------|--|
|                        |                                             |                                              | Versión          | 03                     |  |
|                        |                                             |                                              | Página           | 5/11                   |  |
|                        |                                             |                                              | Sección ISO      | 8.3                    |  |
|                        |                                             |                                              | Fecha de emisión | 1 de agosto de<br>2022 |  |
| Facultad de Ingeniería |                                             | Area/Departamento: Laboratorio de hidráulica |                  |                        |  |
|                        |                                             |                                              |                  |                        |  |

La impresión de este documento es una copia no controlada

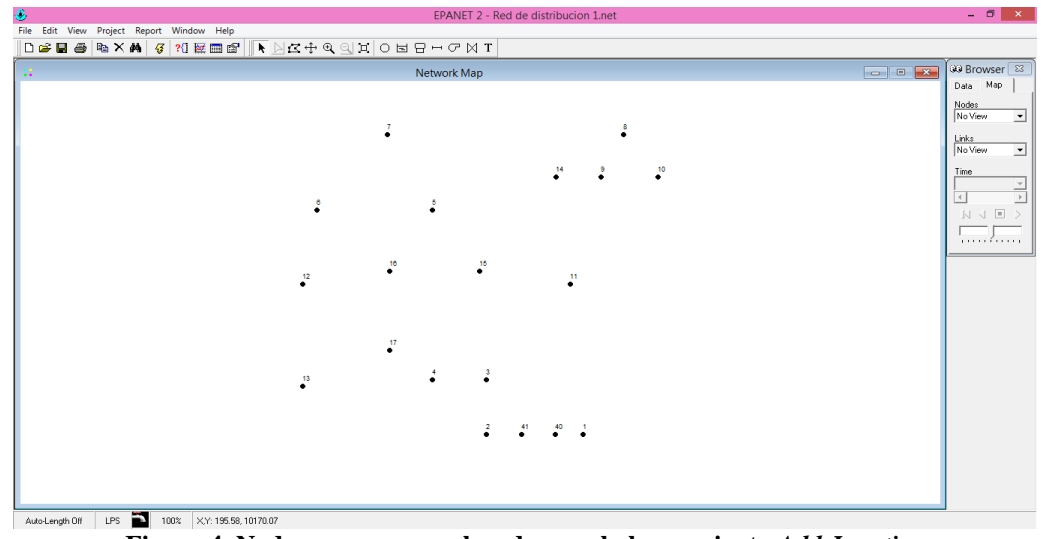

**Figura 4. Nodos o cruceros colocados con la herramienta** *Add Junction*

• Una vez colocados los nodos correspondientes, del 1 al 17, con dos nodos intermedios entre los nodos 1 y 2, se procederá a colocar el cárcamo de almacenamiento. Esto se realizará con el ícono *Add Reservoir*  $\Box$  localizado dentro de la barra de herramientas superiores. Figura 5.

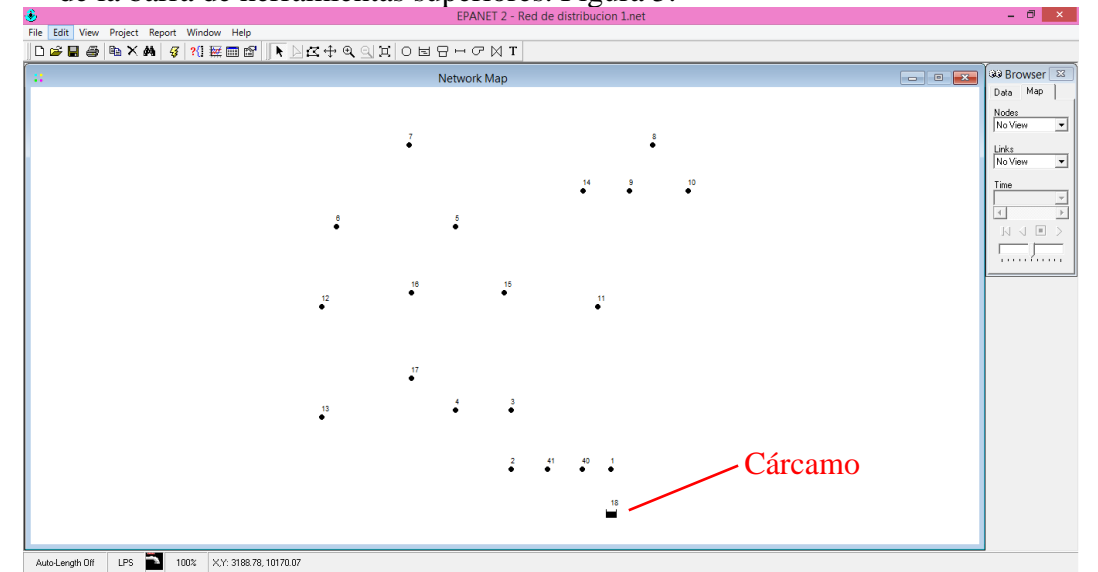

**Figura 5. Adición de cárcamo de almacenamiento o reservorio mediante la herramienta** *Add Reservoir.*

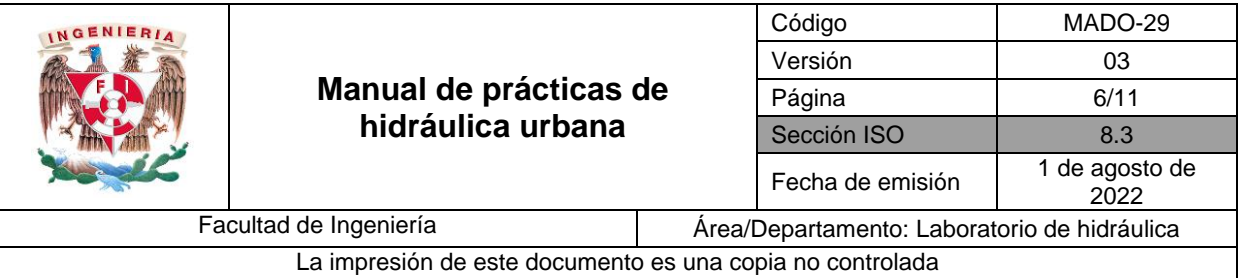

• En los nodos intermedios que se colocaron entre los nodos 1 y 2, se colocará la bomba con la herramienta *Add Pump* <sup> $\sigma$ </sup> localizada en la barra de herramientas superior. Para el trazo se selecciona el primer nodo y después el segundo, esto para indicar que el agua se bombea desde el primer nodo hacia el segundo. Figura 6.

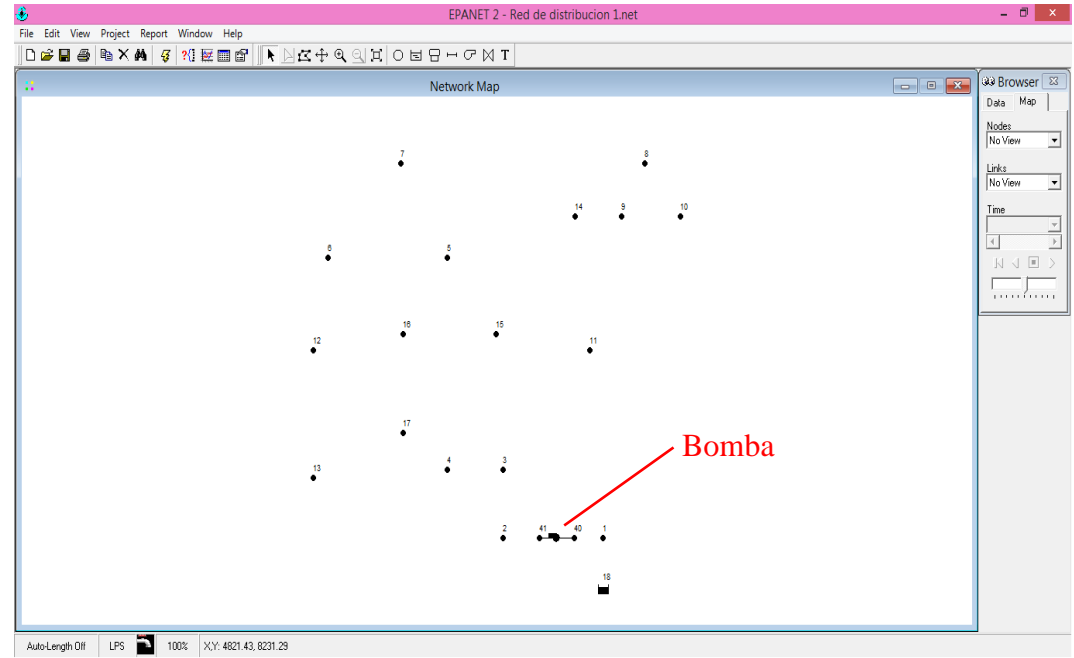

**Figura 6. Adición de bomba mediante la herramienta** *Add Pump.*

• Por último, se agregarán las tuberías o líneas de conducción. Se selecciona la herramienta *Add Pipe* <sup> $\Box$ </sup> dentro de la barra de herramientas superior. Las tuberías se irán colocando (dibujando) de una por una, siguiendo el flujo del agua, esto es, dando click inicialmente en el cárcamo y terminando con un click en el nodo 1; después, se dará click en el nodo 1, terminando con un click en el nodo siguiente. Así se realizará el proceso con cada tubería. Cuando el cursor tiene una forma de "lápiz" significa que la tubería se sigue editando, por lo que se deberá cuidar que los "click´s" se presionen justo en los nodos, de lo contrario la tubería estará desconectada. Figura 7.

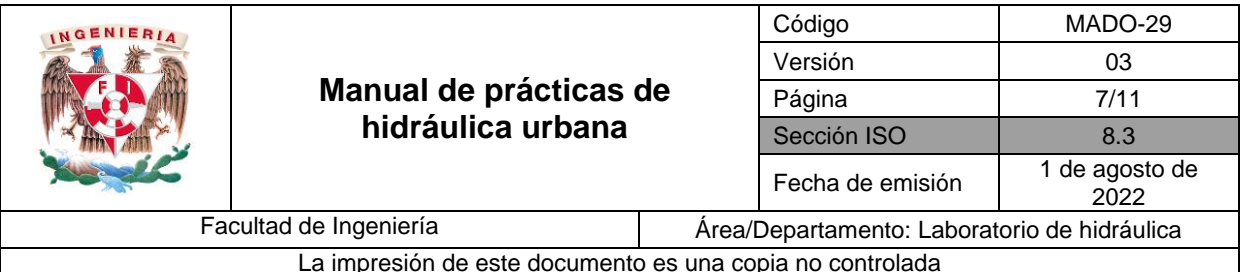

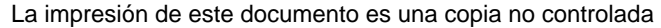

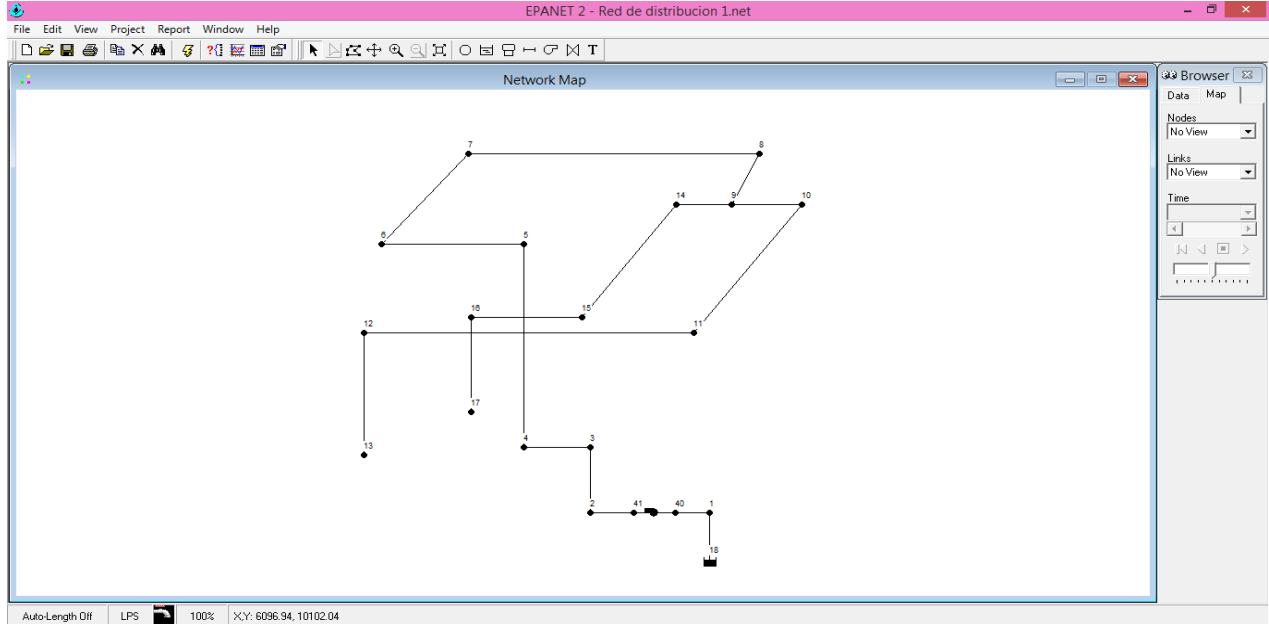

**Figura 7. Adición de tuberías mediante la herramienta** *Add Pipe.*

Una vez terminado el trazo de las tuberías, se selecciona el ícono de cursor en la Barra de herramientas superior, para poder seguir trabajando en el siguiente punto.

#### **EDICIÓN DE LAS CARACTERÍSTICAS DE LA RED DE DISTRIBUCIÓN**

Una vez que se concluya con la elaboración de la red, se procederá a editar las características de la red; elevaciones o cotas, longitudes y diámetros de tubería, coeficiente de fricción, curva característica de la bomba, así como los gastos.

Las características de las tuberías, así como las de los nodos, se encontrarán dando doble click sobre el nodo o línea de conducción a editar.

• Para editar las características del cárcamo se dará doble click sobre él, en la ventana con el nombre de *Reservoir* se realizará lo siguiente:

En la opción \**Total Head* se colocará la cota correspondiente a la Sección 0 que se encuentra en la Tabla 1 de éste manual. Le corresponde la elevación 0 m. El nombre del Reservoir ID se puede cambiar a gusto, igual que el ID de los nodos y de las tuberías. Figura 8.

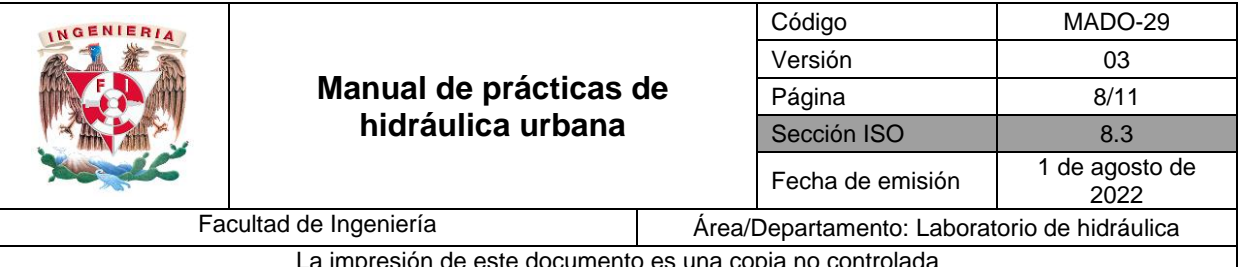

La impresión de este documento es una copia no controlada

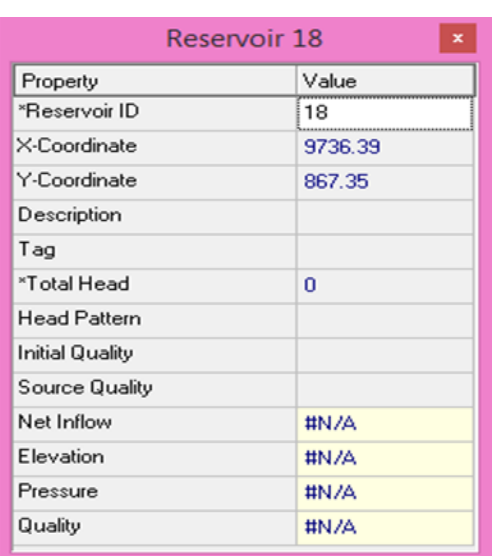

**Figura 8. Ventana para editar las características del Cárcamo o Reservorio.**

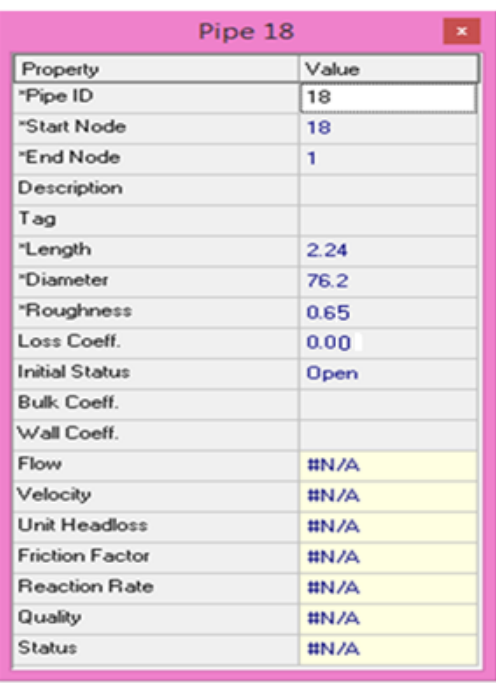

**Figura 9. Ventana de edición de características de las líneas de conducción.**

• Para asignar las características de las líneas de conducción o tuberías, se editará de acuerdo a la Tabla 1, los siguiente datos:

En la opción *\*Length* se colocará la longitud de la tubería en [m].

En la opción \**Diameter* se colocará el diámetro de la tubería en [mm].

La opción de *\*Roughness* asignar el valor de 0.65 [mm], el cual se determinó mediante la ecuación  $(8.8)$  de las referencia 3, para un valor de  $\varepsilon_t$  igual a 0.15 correspondiente a fierro galvanizado (tabla 8.1 de la referencia 3) y un valor de *a* igual a 0.025 (tabla 8.2 de la referencia 3), considerando un tiempo de 20 años de uso de la tubería.

En la opción *Loss Coeff* se colocará el valor de 0. Lo anterior se realizará para todas las tuberías. Figura 9.

• En las características de los nodos o conexiones se editará, de acuerdo a la Tabla 1, lo siguiente:

En la opción de *\*Elevation* se colocará las cotas correspondientes a cada nodo. En la opción de *Base Demand* se dejará en blanco o bien, se colocará un cero, en todos los nodos, excepto en los nodos 13 y 17, que corresponden a las salidas del caudal. Figura 10.

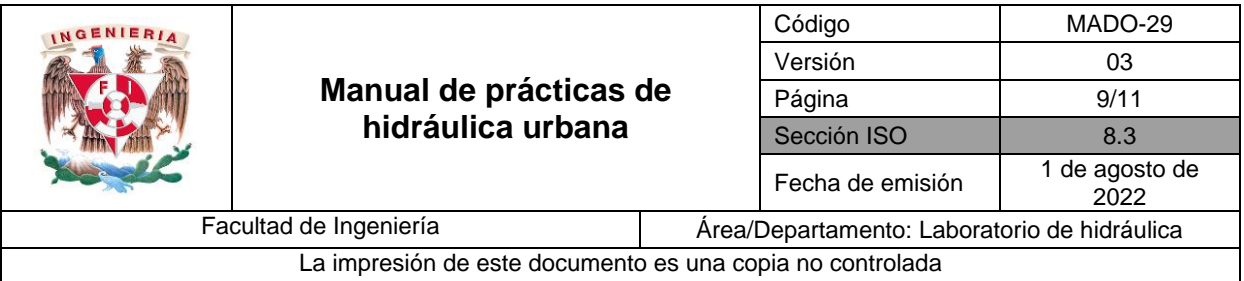

En la opción de *Base Demand* para los nodos 13 y 17 se colocarán los gastos obtenidos en el punto 1 de éste manual, correspondientes. Recordar que los gastos se colocan en unidades de [LPS].

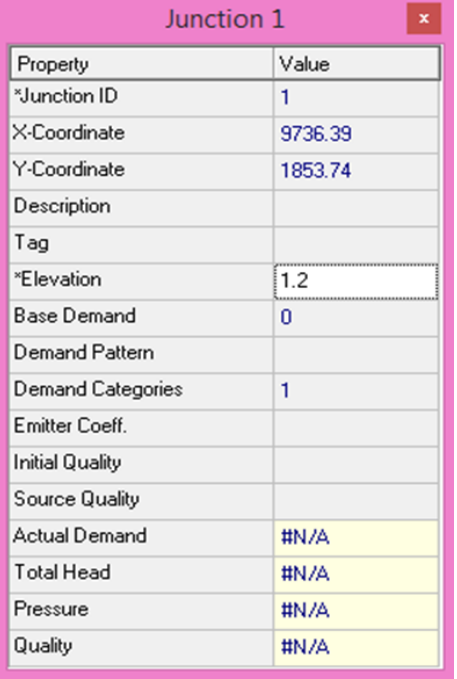

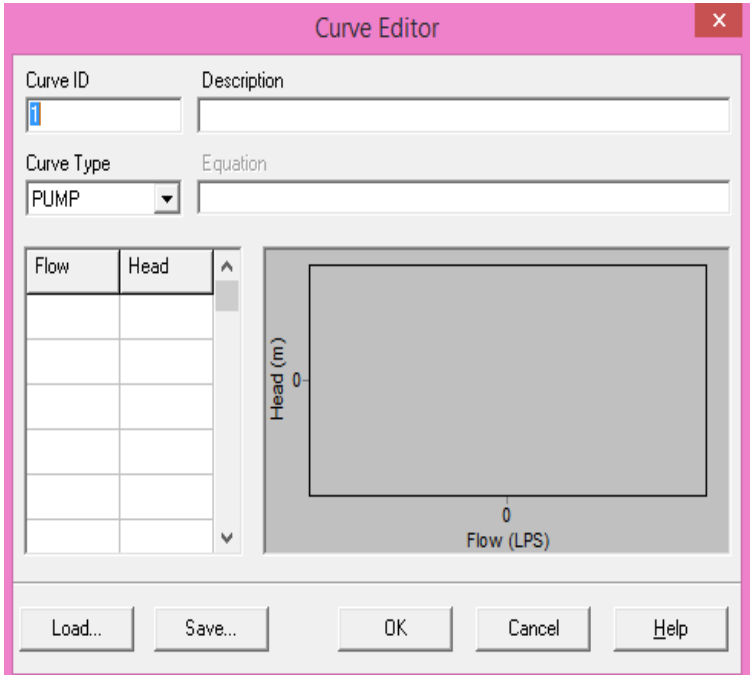

**Figura 10. Ventana de edición para todos los nodos, excepto los nodos 13 y 17.**

**Figura 11. Ventana para poder editar curvas características del sistema hidráulico.**

• Para editar las características de la bomba, se tendrá que crear una curva característica del sistema, eso se realizará mediante la ventana *Browser,* en la pestaña *Data,* mediante la flecha que despliega las distintas opciones, seleccionar la opción *Curves.* En la parte inferior de la ventana *Browser* aparecerá el ícono *Add*  袍

; al dar click aparecerá una ventana con el nombre *Curve Editor* que es donde se agregará la curva característica de la bomba como se muestra en la Figura 11.

En la opción *Curve ID* se colocará el número 1 o bien, el nombre que se desee asignar, cuidando que no contenga más de 5 caracteres.

En la opción *Curve Type*, con ayuda de la flecha desplegable, se seleccionará la opción *PUMP*.

Posteriormente, debajo de la opción *Flow* se colocará el gasto total obtenido en el punto 1 de éste manual, y debajo de la opción *Head* se colocará la carga de bomba que es de *10.8 m.* Figura 11.

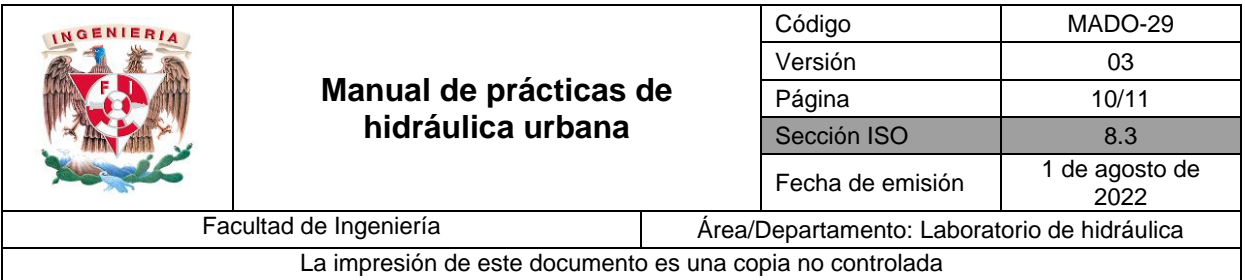

Al término, en la gráfica de la Figura 11, se observará la curva característica que se realizó. Cuando se haya terminado de realizar la curva se dará click en la opción

0K

Recordar que a cada termino hay que dar guardar.

• Una vez que se haya realizado la curva característica se asignará a la bomba colocada en el sistema hidráulico. Esto se realizará dando doble click sobre la bomba y en la ventana de edición, en la opción *Pump Curve* se colocará el nombre asignado a la curva característica, o sea, 1. Figura 12.

|                      | Pump 1<br>×  |
|----------------------|--------------|
| Property             | Value        |
| *Pump ID             | 1            |
| *Start Node          | 40           |
| *End Node            | 41           |
| Description          |              |
| Tag                  |              |
| Pump Curve           | ;;;;;;;<br>٦ |
| Power                |              |
| Speed                |              |
| Pattern              |              |
| Initial Status       | Open         |
| Effic, Curve         |              |
| <b>Energy Price</b>  |              |
| <b>Price Pattern</b> |              |
| Flow                 | #N/A         |
| Headloss             | #N/A         |
| Quality              | #N/A         |
| Status               | #N/A         |

**Figura 12. Ventana para asignar la curva característica a una bomba.**

#### **ANÁLISIS DEL MODELO Y RESULTADOS**

Para correr el modelo, se dará click en la herramienta *Run*  $\mathcal{G}$  que se encuentra en la barra de herramientas superior.

Si el modelo está bien realizado aparecerá una ventana emergente con la leyenda *Run was successful, c*omo en la Figura 13. De lo contrario la leyenda dirá *Run was unsuccessful. See Status Report for reasons,* como se muestra en la Figura 14. Si aparece ésta ventana, aparecerá otra donde dirá las razones por las que el modelo no está corriendo adecuadamente. Se corrige y se vuelve a correr el modelo con la herramienta *Run* .

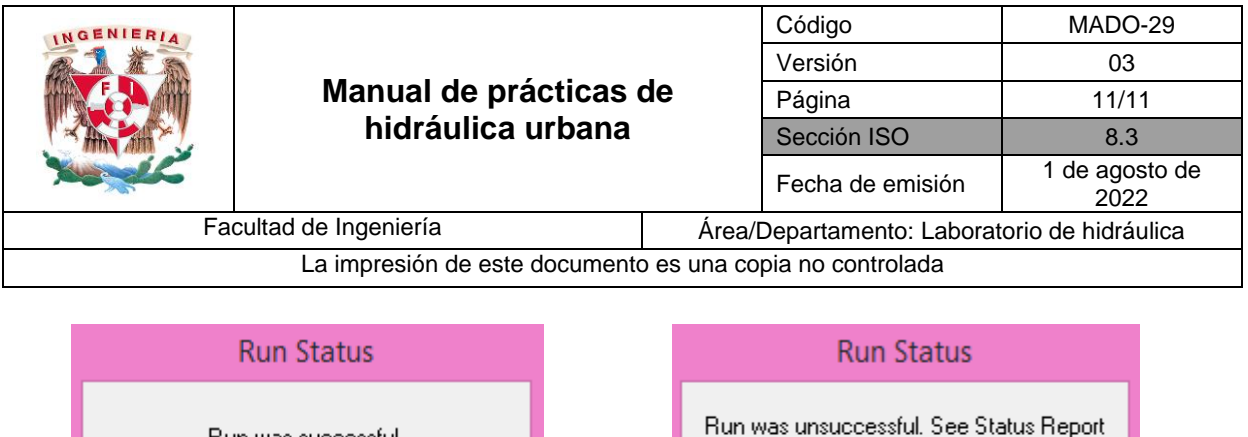

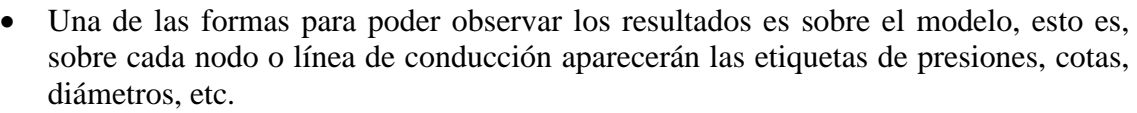

Una vez que el modelo haya corrido adecuadamente, se procederá a visualizar los

**Figura 14. Ventana emergente indicando que existe un error al correr el modelo**

for reasons.

ΰK

**Figura 13. Ventana emergente indicando que el modelo se realizó adecuadamente**

ΰΚ

Run was successful.

resultados.

Esto se puede visualizar mediante la ventana *Browser*, en la pestaña *Map* aparecen 2 opciones, una de ellas dice *Nodes* lo que indica que se mostrarán las características de los nodos sobre el dibujo. Con la flecha desplegable se selecciona la opción que se desee mostrar y automáticamente aparecen los valores sobre la red de distribución.

Otra opción es *Links*, donde se mostrarán las características de las líneas de conducción o tuberías. Al igual que para los nodos, al seleccionar la opción a mostrar, automáticamente sobre el modelo, aparecerán los valores solicitados.